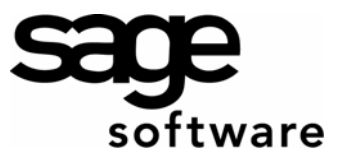

# **Making basic edits to a form: Sage BusinessWorks**

This document provides instructions on how to delete fields or move fields to a new location on a Sage BusinessWorks Accounting form. For detailed instructions on customizing forms, select "**How do I…**" in the Maintain Forms option in each module, or click the *Electronic Info* resource bar and select *Getting Started Guide / Chapter 11 "Practicing With Custom Reports & Forms".*

- 1. Select *A/R / Utilities / Maintain A/R Forms.*
- 2. Highlight the form that most closely meets your needs and select *Edit.* The Designer window displays.

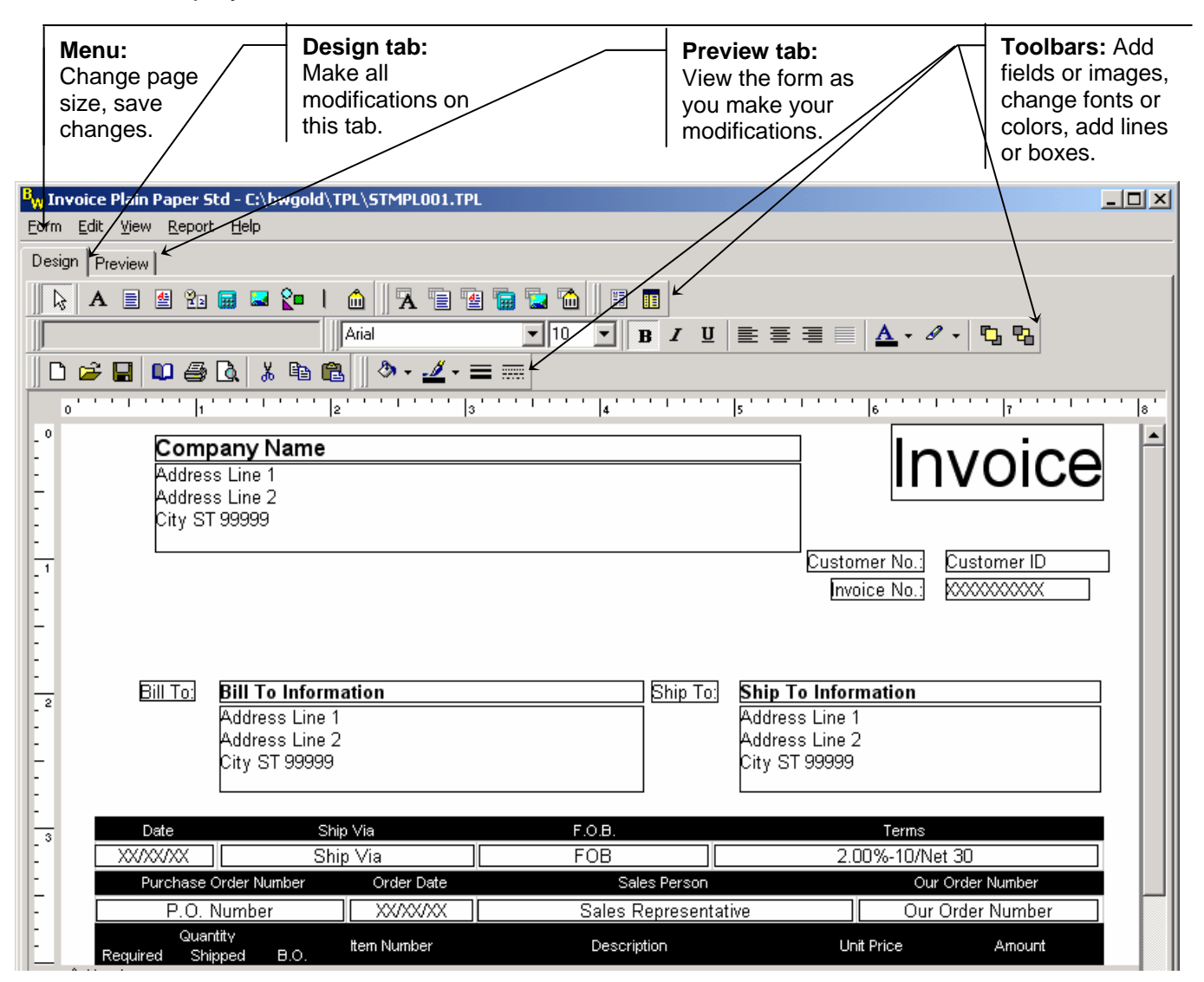

 $\%$  To create a new custom form, it's always easiest to use a Sage BusinessWorks predefined form as a template. Select the form that looks closest to your actual invoice. If you use preprinted forms, be certain to select a form that includes the text "Pre Printed". Use forms that include the word "Tractor" only if you plan to print the form to a dot-matrix printer.

## **Removing fields from a form**

Removing a field can cause alignment issues. Instead, leave the field in place, but make it invisible.

1. Click the *Preview* tab to view the form before making modifications. Follow the steps below to make the invoice number, company name, and company address invisible.

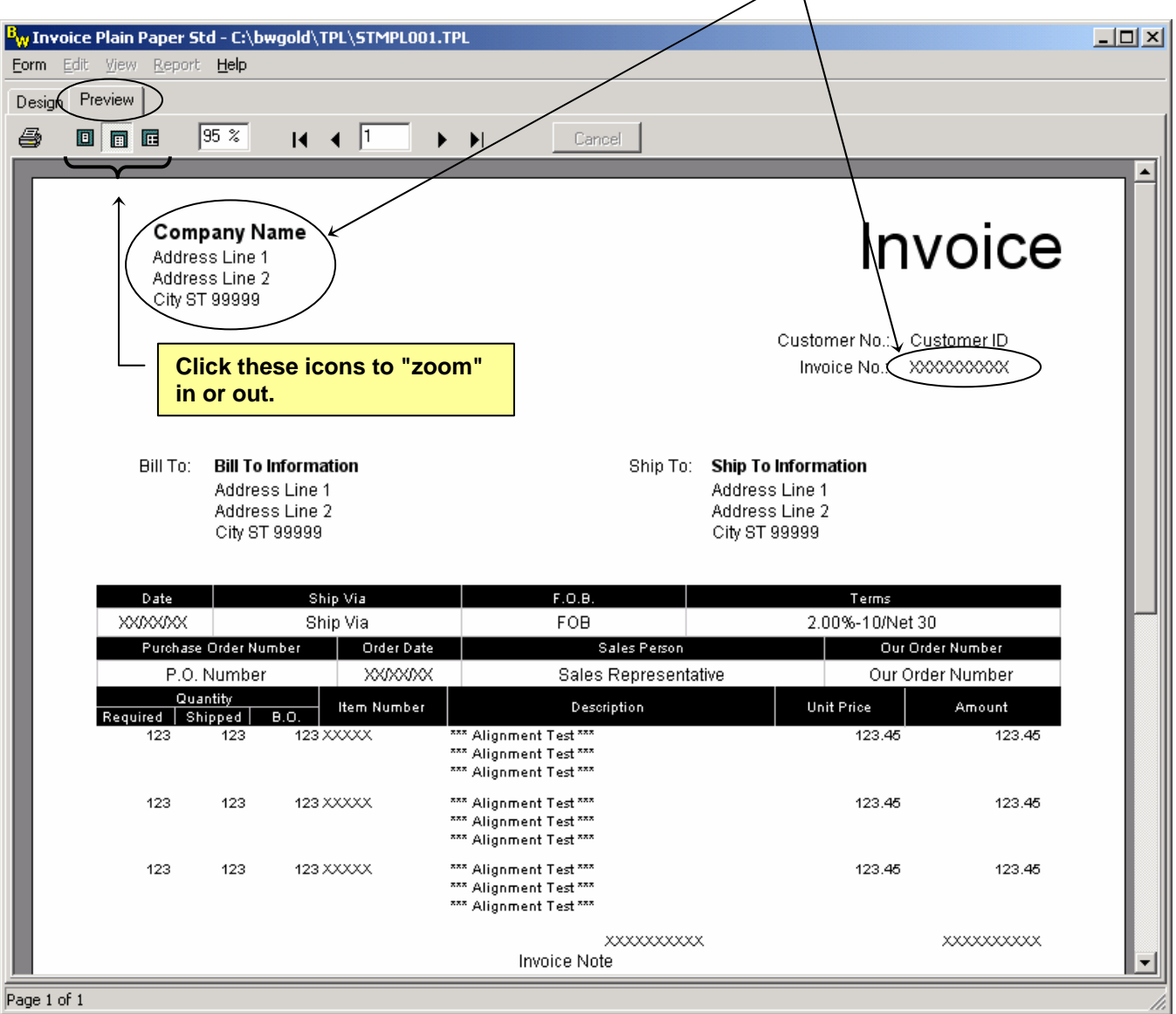

- 2. Click the *Design* tab.
- 3. Click the left mouse button on the Company Name field. Small black boxes (called "handles") display around the field.

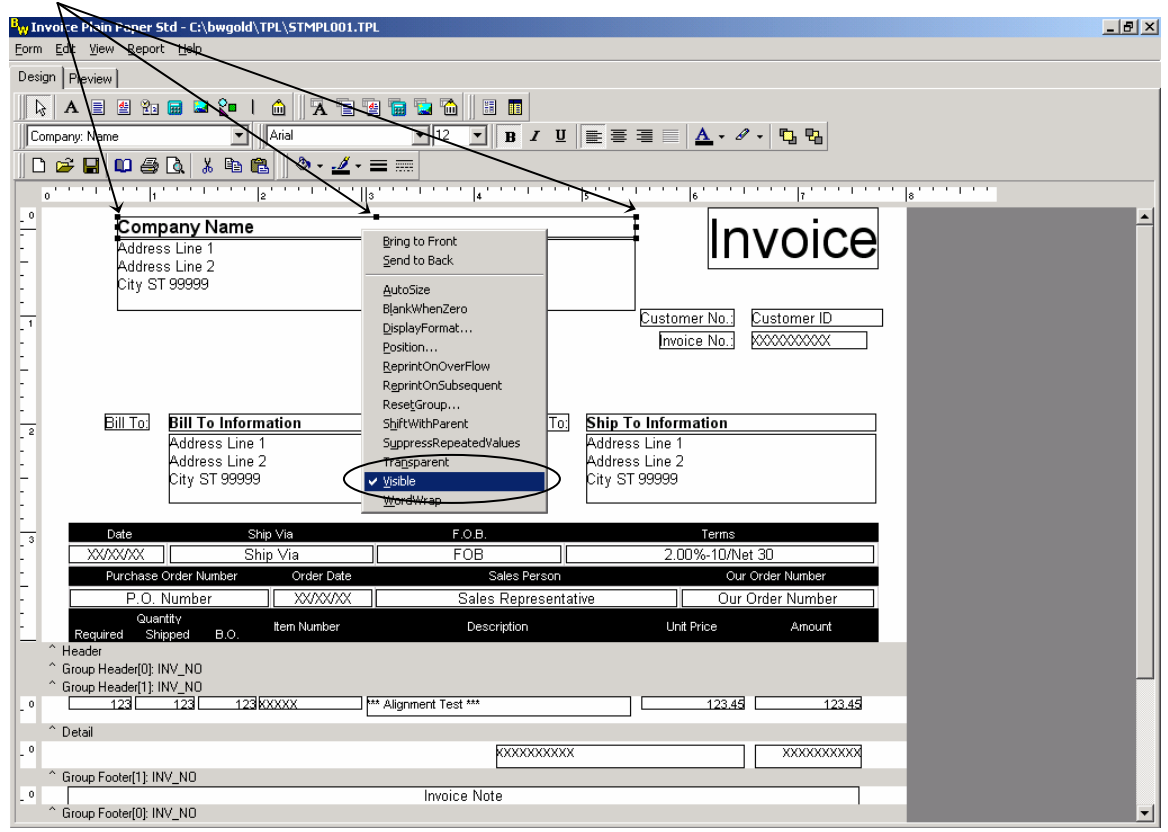

- 4. Now, click the right mouse button to display a menu. Notice the check mark next to "Visible". Click the left mouse button on Visible to remove the check mark. (Clicking on menu items toggles them on and off.)
- 5. Click the *Preview* tab, and notice that the company name no longer shows.
- 6. Click the *Design* tab, and repeat steps 3 and 4 with the company address and invoice number fields. When you are finished, click the *Preview* tab again. Notice that the fields no longer display.

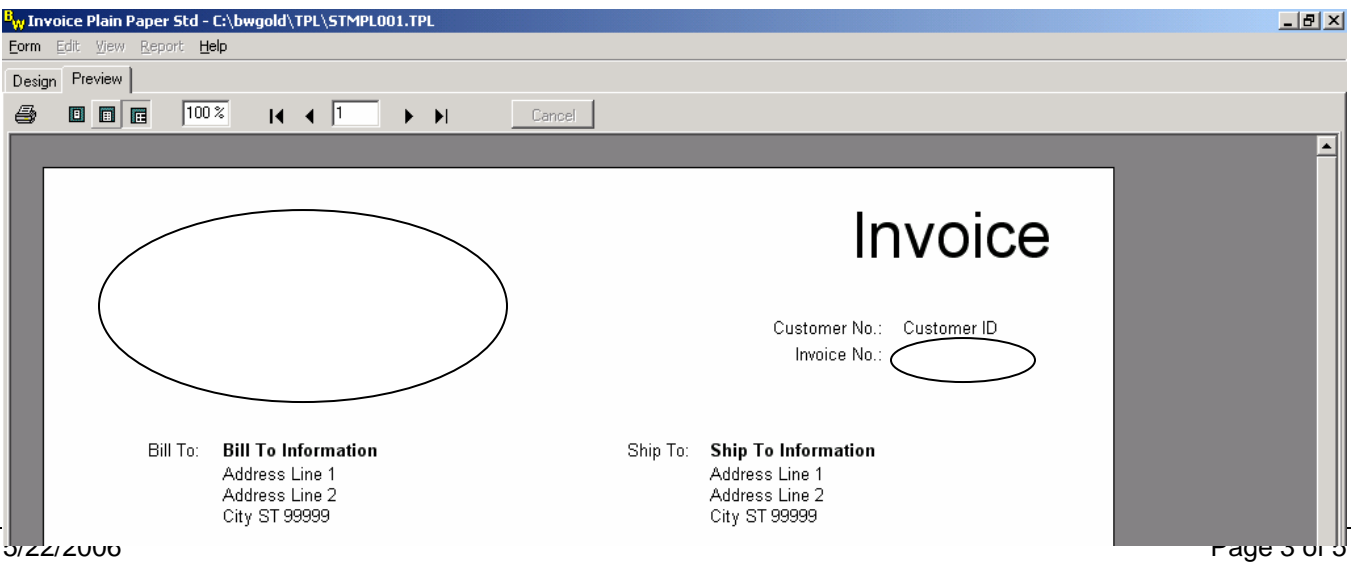

### **Moving a field to a new location**

This exercise steps through moving the Invoice label down and moving the Customer number label and field to just above the "Bill To" address.

- 1. Click the *Preview* tab.
- 2. Left-click the "Invoice" text. (This field is a "label", meaning you can type the exact text you want to print here.) Notice that "handles" now surround the field.
- 3. Use either the mouse or keyboard to move the field.
	- a. **Keyboard**: Hold down the shift key and repeatedly press the keyboard arrow keys. (This method works best when you are moving a field a short distance, especially when you want to maintain vertical or horizontal alignment with other fields.)
	- b. **Mouse**: With the mouse over the "Invoice" label, click and hold down the left mouse button and drag the box to a new location. After moving the label, click in the white space to deselect the field. (This method works best when you are moving fields a larger distance.)

*Moving two fields at the same time:* 

- 4. Left-click the "Customer No:" field.
- 5. Hold down the shift key, and left-click the "Customer ID" text. Notice that gray handles now surround both fields. This technique allows you to move two fields at the same time.
- 6. Click and hold down the left mouse button on the "Customer No:" label, and drag the fields to just above the "Bill To:" label. Notice that the label and corresponding field move together. This saves having to realign the fields later.

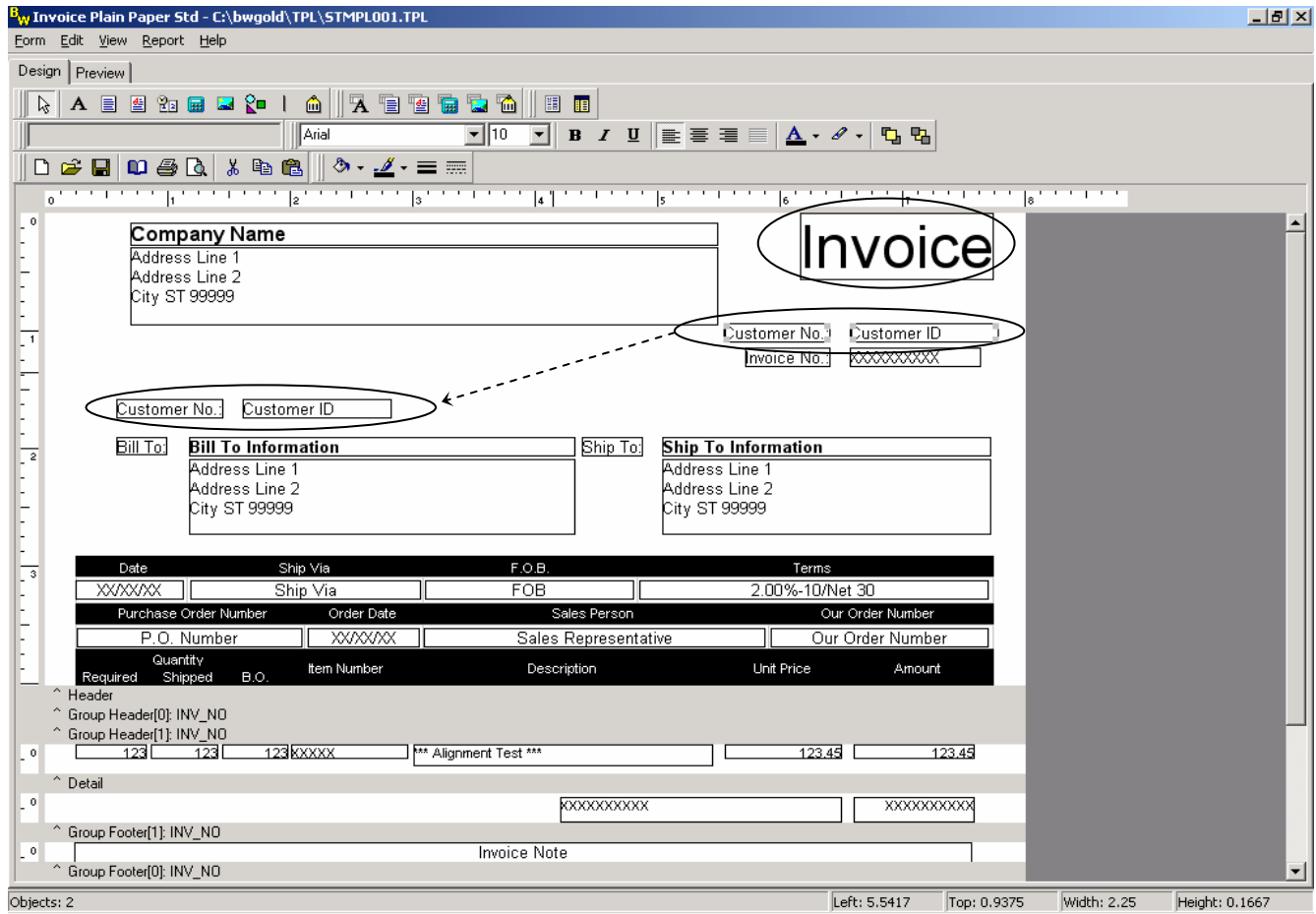

## **Saving changes and using the new form**

After the document is customized, save the template under a new unique name. (This leaves the original form intact so that you can start over if you wish.)

#### *Saving the form:*

- 1. Select *Form / Save As*. The **Save Custom Form As** window displays.
- 2. Type a name for the form that is easy to recognize. In this example, the new form name is "New Invoice".

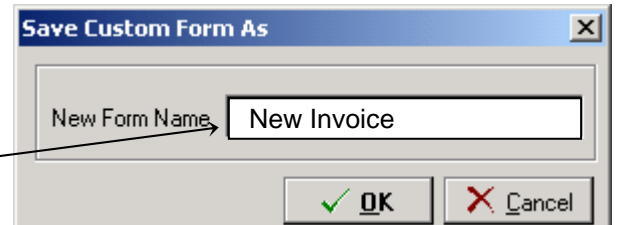

3. Click *OK*, and then click the "X" in the upper right corner to close the form design window. Click Close to close the **Maintain Forms** window.

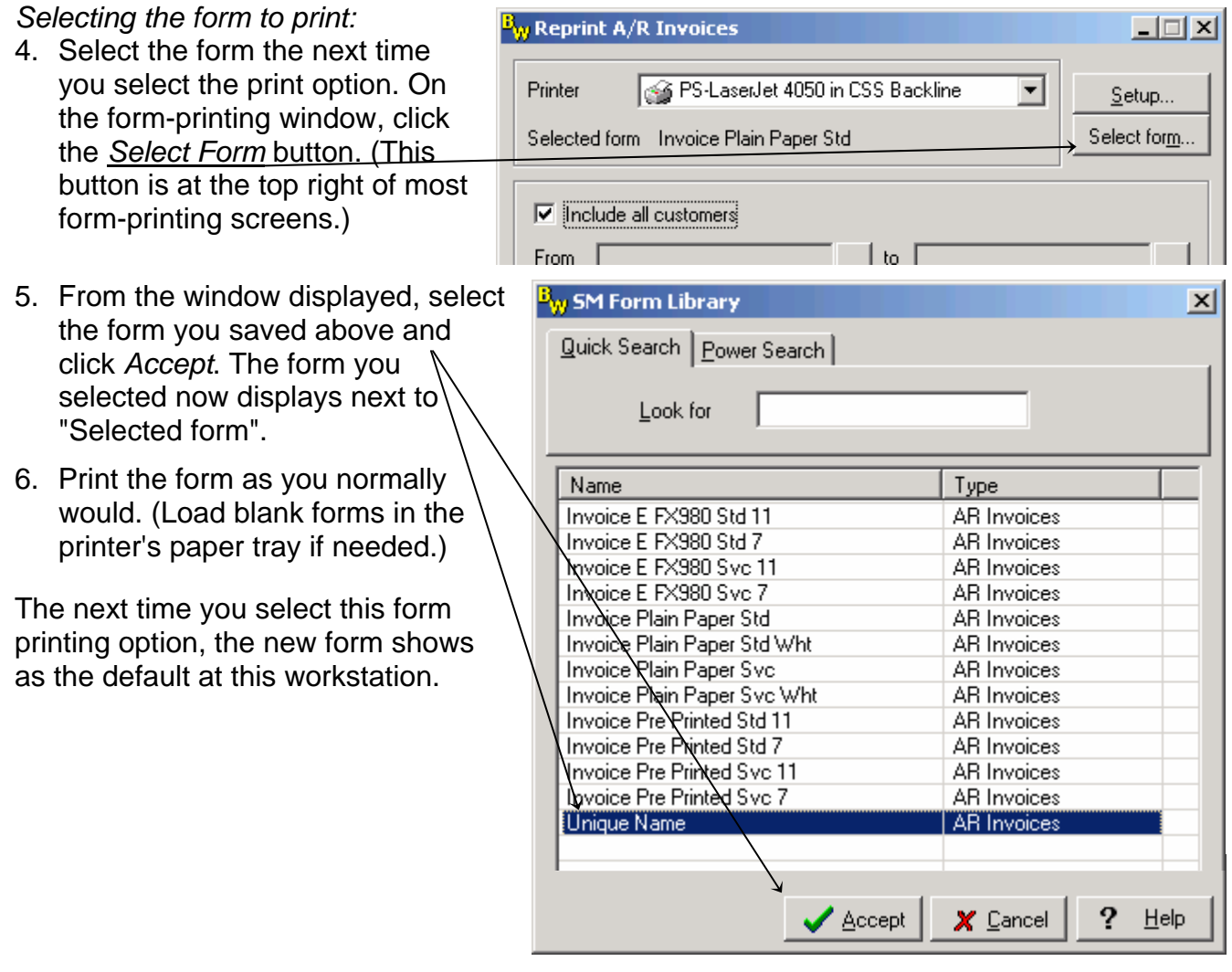

**Note:** Form selection defaults are set at the workstation level. For this reason, to print this form at another workstation, you must select the customized form again.